# **CK DECODE** USER MANUAL

v0.1

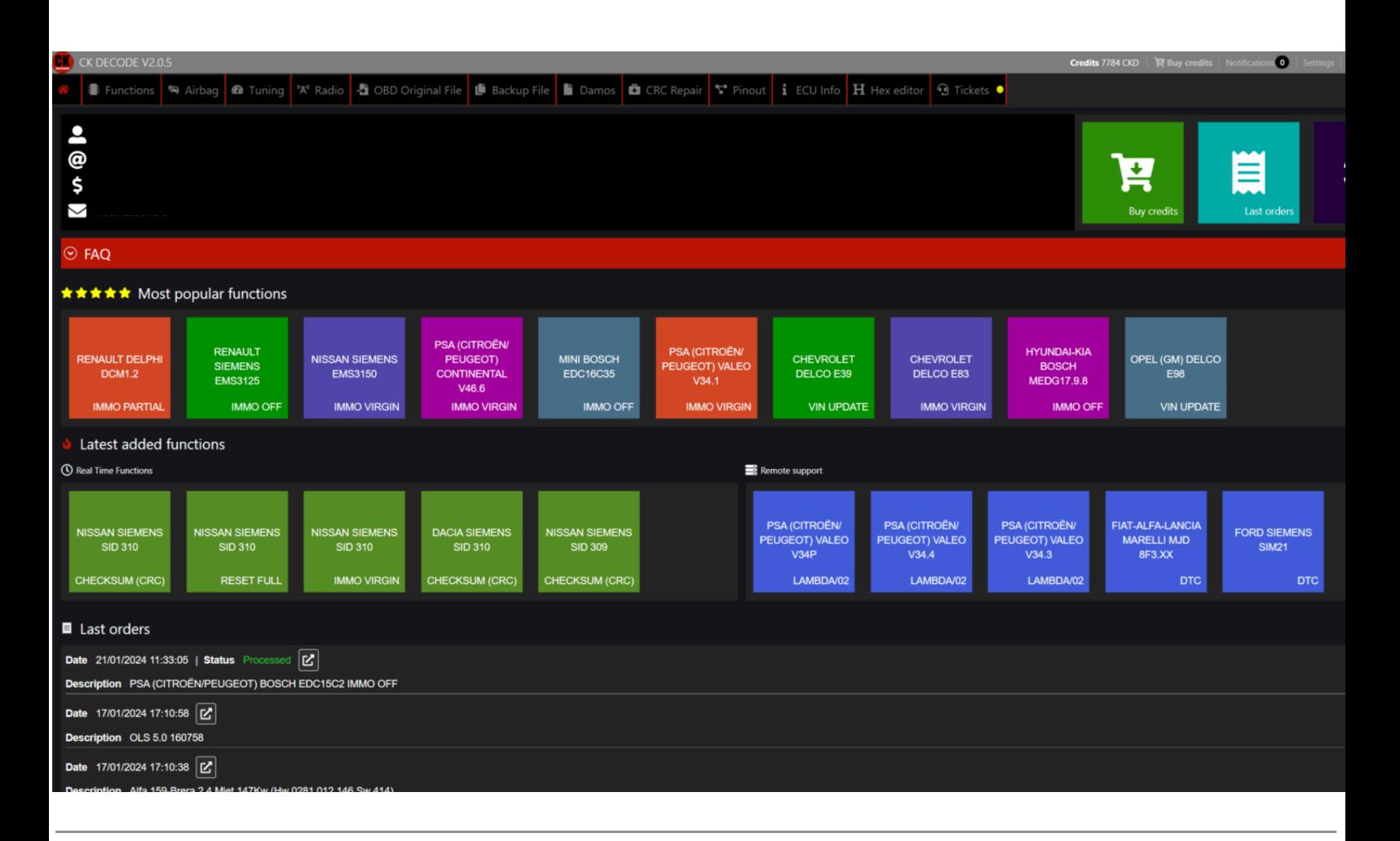

### **CKSolutions s.r.l.s.**

Piazza S. Maria, 3

88055 Taverna (CZ)

Italy

Email: [ckdecodeonline@gmail.com](mailto:ckdecodeonline@gmail.com)

VAT number: IT03797890799

## Summary

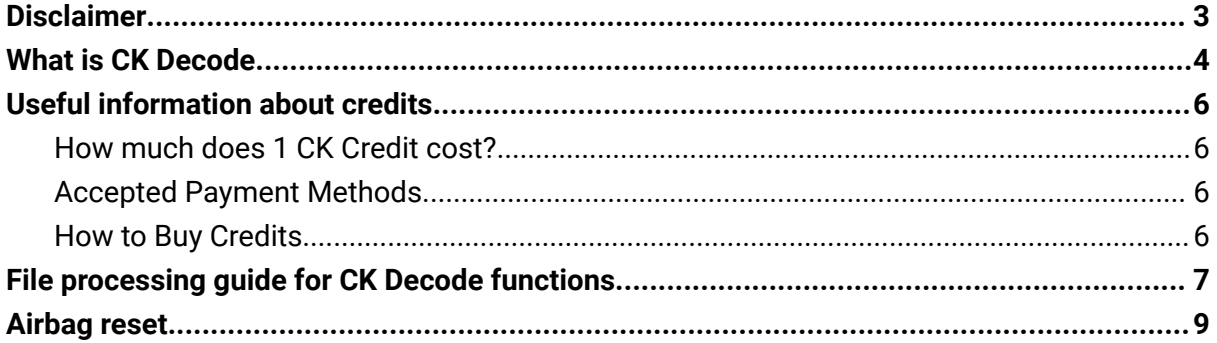

## <span id="page-2-0"></span>Disclaimer

3

Please note that **the use of the CK Decode software is permitted exclusively for educational purposes and for non-road vehicles**. CK Decode was designed and developed to provide a learning opportunity in the automotive industry, allowing users to become familiar with different functions and diagnostic solutions.

**CKSOLUTIONS s.r.l.s. declines any responsibility deriving from the improper use of the software** on vehicles intended for road circulation. All users are invited to operate in compliance with the regulations and laws in force in their country of residence.

CKDecode - CKSolutions s.r.l.s.

## <span id="page-3-0"></span>What is CK Decode

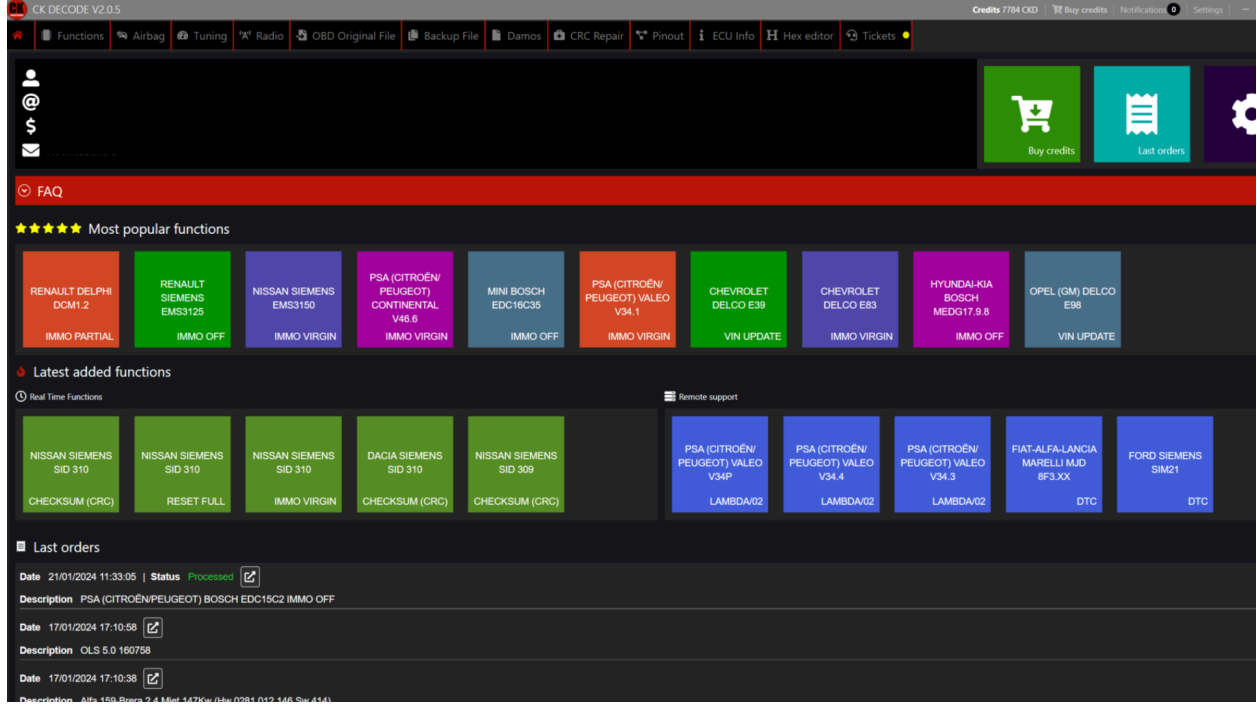

CK Decode is a powerful software suite designed for the Windows platform, tailored for automotive enthusiasts and tuning experts seeking to maximize their vehicle's performance. With an innovative approach, CK Decode utilizes a credit (token) system to offer flexible and personalized access to its numerous advanced features.

The supported functionalities of CK Decode span a wide range of critical vehicle elements, including immobilizer, Adblue, airbag, diesel particulate filter (DPF/FAP), diagnostic trouble codes (DTC), exhaust gas recirculation (EGR), evaporative emissions (EVAP), and much more. The software also provides specialized tools such as CRC repair, pinouts analysis, and backup of original vehicle files.

With its intuitive interface and advanced capabilities, CK Decode empowers users to perform effective chip tuning, adjusting crucial parameters like speed limiter, start and stop management, torque monitoring, and more.

By leveraging token technology, CK Decode offers unparalleled flexibility, allowing users to pay only for the specific functions they need. With CK Decode, optimizing your vehicle's performance is now just a click away, bringing automotive tuning to a higher level of precision and control.

## <span id="page-4-1"></span><span id="page-4-0"></span>Useful information about credits

#### How much does 1 CK Credit cost?

 $\bullet$  1 CKD = 1 €

#### <span id="page-4-2"></span>Accepted Payment Methods

- Stripe (card)
- PayPal

#### <span id="page-4-3"></span>How to Buy Credits

- Click on the "Buy Credits" button.
- Fill in your billing information.
- Select the desired amount of credits.

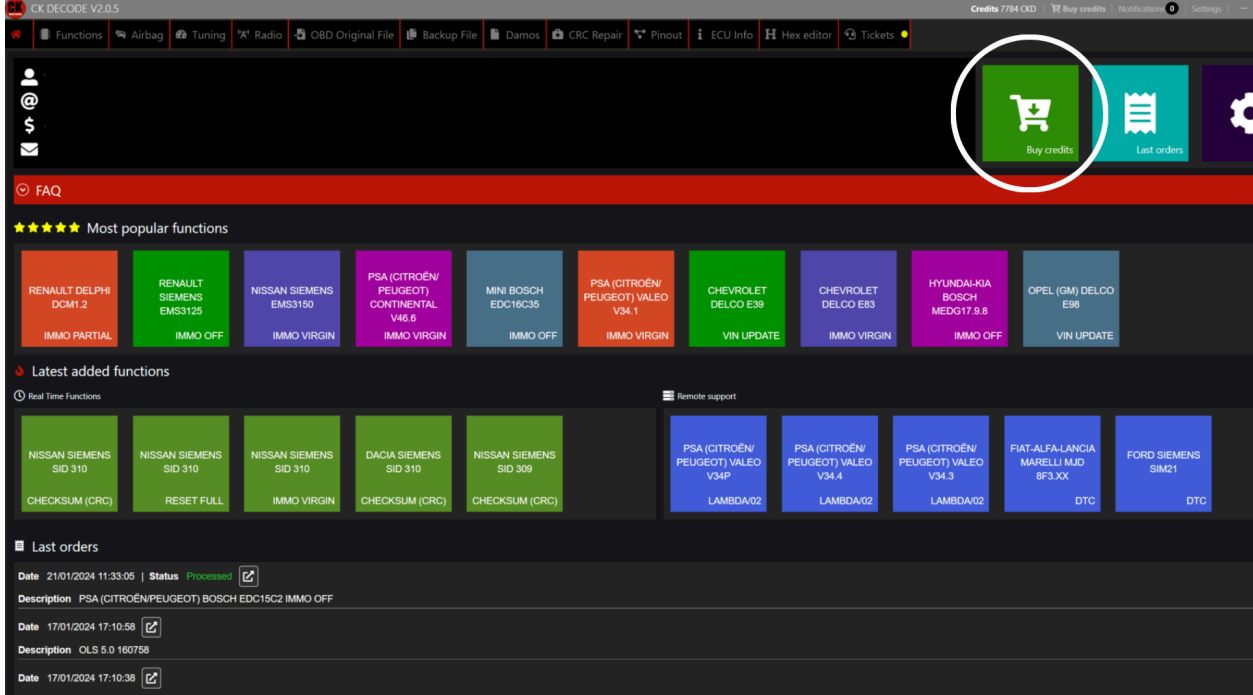

## <span id="page-5-0"></span>File processing guide for CK Decode functions

Learn how to process your file using CK Decode functions, including Immo off, Immo Virgin, DTC, AdBlue, DPF, Lambda, Start&Stop, and more.

Follow these simple steps:

- 1. Click on the "Function" tab.
- 2. Choose the relevant data for the car manufacturer, ECU brand, and ECU model.
- 3. Select the desired option (e.g. Immo Off)
- 4. Select the files you want to process.
- 5. Click on the "Process" or "Send" button to initiate the operation.

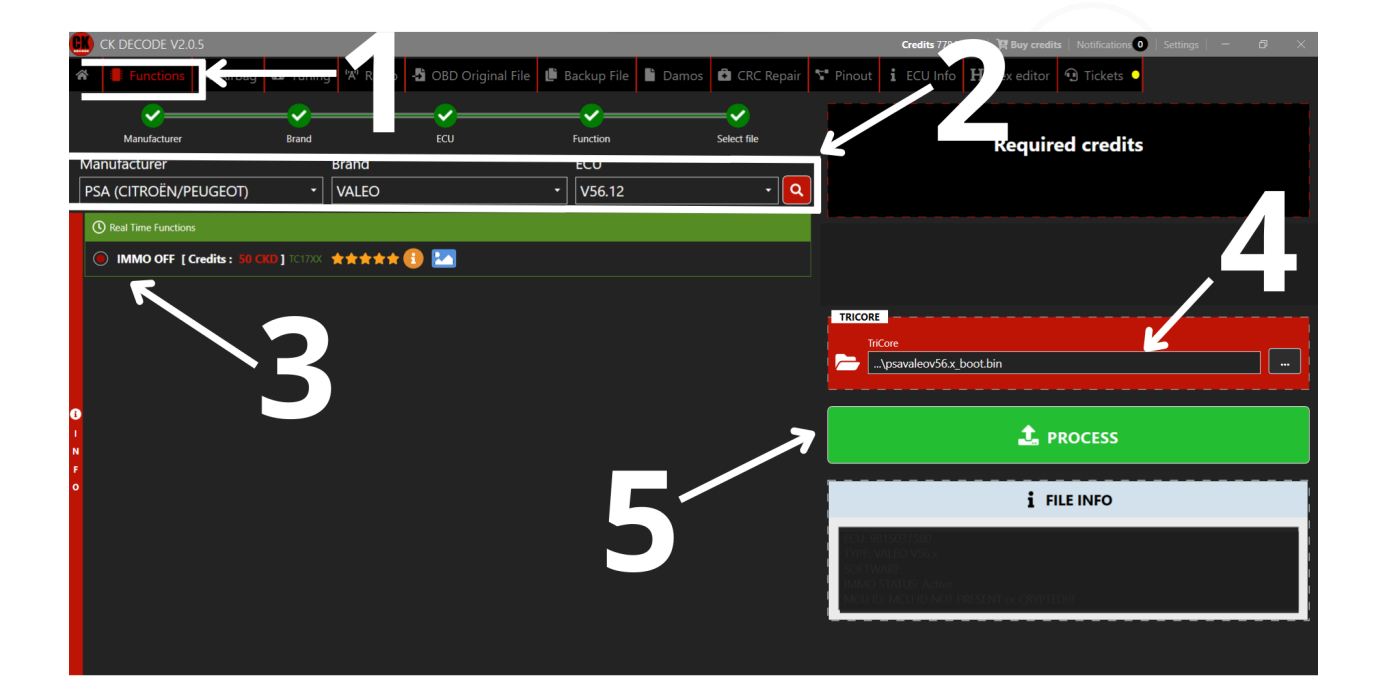

Some processing options are not available in Real time mode but rather in Remote support mode.

In the latter case the file will be processed by one of our operators and subsequently sent to your email.

It is usually processed in less than 2 hours.

If you do not receive an email after two hours, follow these steps:

Check your SPAM box

7

- Click on Settings -> My Remote Support Files check if the file has been processed and download it to your PC
- Open a ticket (by clicking on the Ticket tab)

## <span id="page-7-0"></span>Airbag reset

Discover how to reset an airbag using CK Decode with these step-by-step instructions:

- 1. Click on the "Airbag" tab.
- 2. Choose the relevant data for the car manufacturer and Airbag model.
- 3. Select the files you wish to process.
- 4. Click on the "Send" button to initiate the airbag reset.

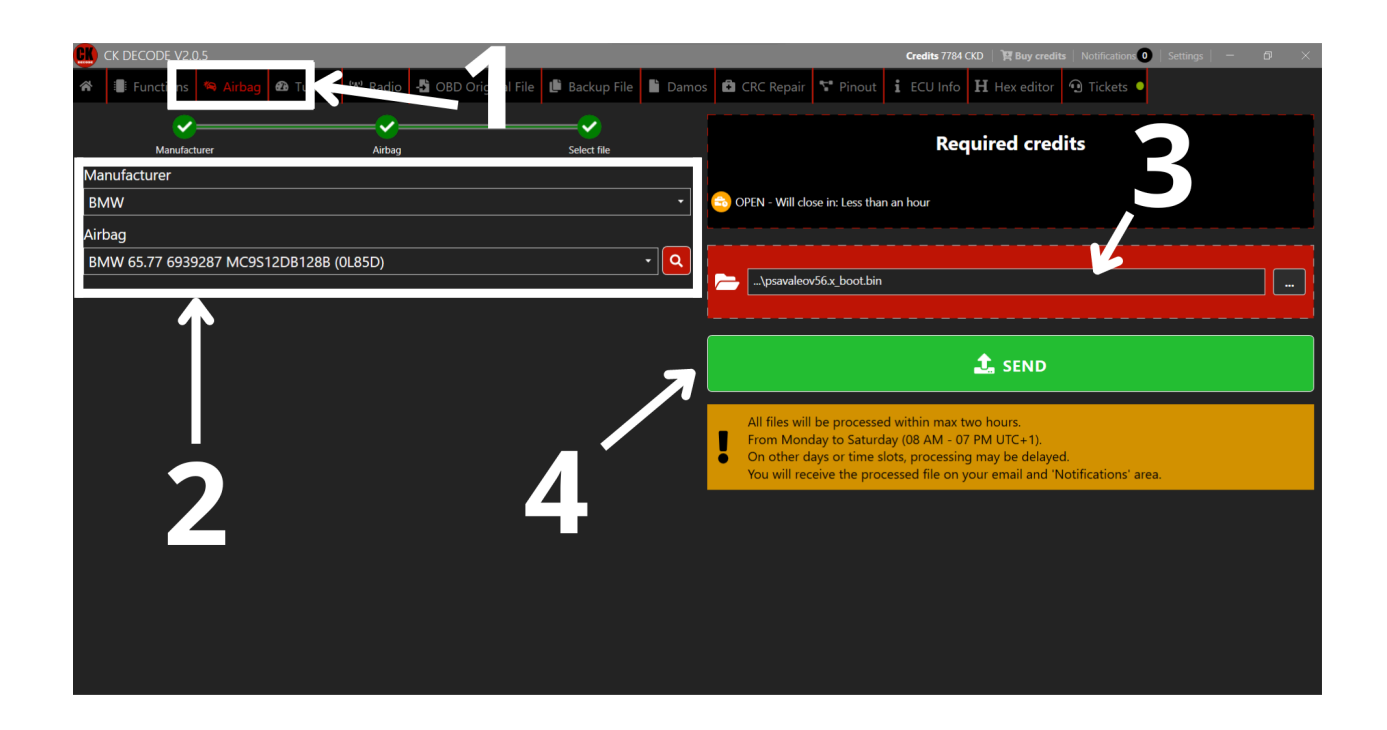

The file will be processed by one of our operators and subsequently sent to your email. It is usually processed in less than 2 hours.

If you don't receive an email after two hours, follow these steps:

- Check your SPAM box
- Click on Settings -> My Remote Support Files check if the file has been processed and download it to your PC
- Open a ticket (by clicking on the Ticket tab)

## Map chip tuning

Explore the process of map chip tuning, whether it's Stage 1 or Stage 2, using CK Decode.

Follow these straightforward steps:

- 1. Click on the "Tuning" tab.
- 2. Choose the relevant data for the car and select either Stage 1 or Stage 2 tuning.
- 3. Pick the files you want to process.
- 4. Click on the "Send" button to initiate the chip tuning.

Effortlessly enhance your vehicle's performance with CK Decode's map chip tuning capabilities by following these steps.

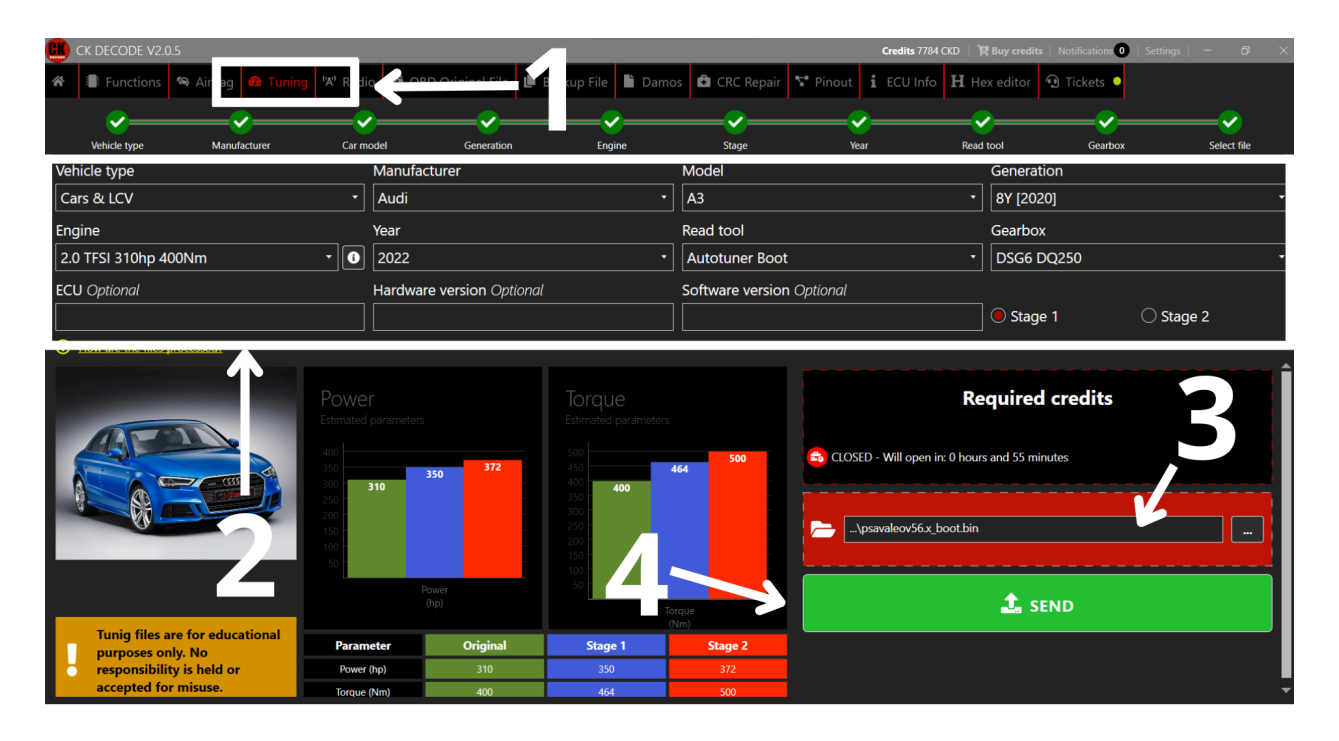

The file will be processed by one of our operators and subsequently sent to your email. It is usually processed in less than 2 hours.

If you don't receive an email after two hours, follow these steps:

- Check your SPAM box
- Click on Settings -> My Tuning Files check if the file has been processed and download it to your PC
- Open a ticket (by clicking on the Ticket tab)

## Types of files available for download

Explore various file types that you can download from CK Decode:

- OBD Original Files
- Backup Files
- DAMOS Files
- Pinout Files

## Downloading previously purchased files

To download files you've purchased before, access your personal area. Simply click on 'Settings' and choose the relevant option to easily retrieve your past purchases:

- My Real Time Processed Files
- My Remote Support Files
- My Backup Files
- MY OBD Original Files
- My Damos
- My Tuning Files